## **TUTORIAL DE ACESSO**

**Google Meet -Reuniões e Aula-**

**Google Sala de Aula -Ambiente do(a) Aluno(a) -**

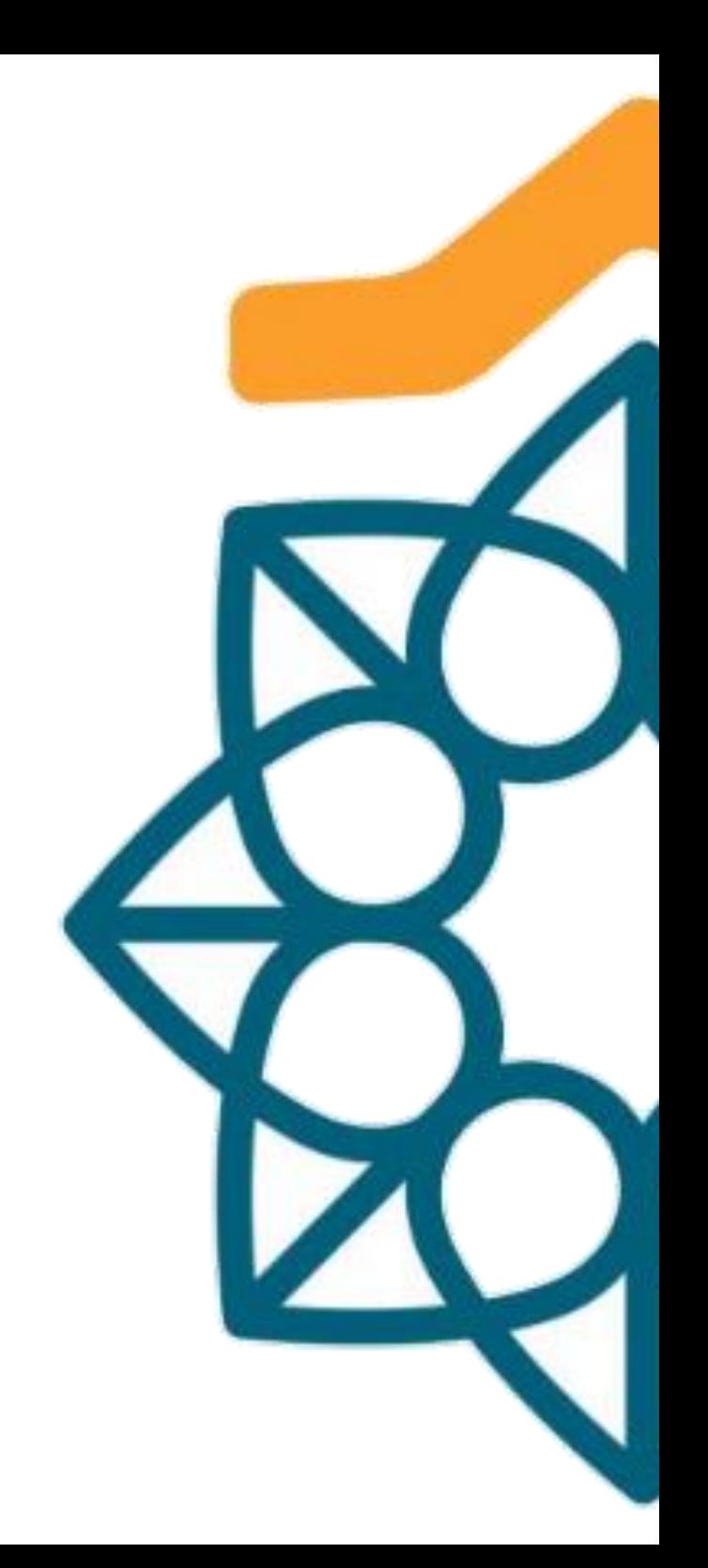

# **Como Acessar o Google Meet pelo Android**

#### **Passo a passo:**

- 1. Acesse a loja de Apps "Google Play Store";
- 2. Busque pelo app "Google Meet";

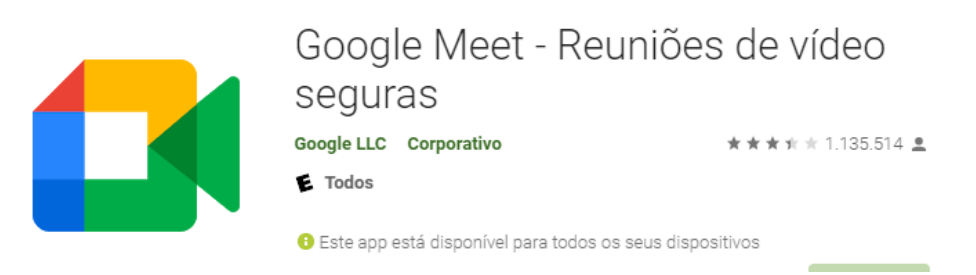

- 3. Clique em Instalar;
- 4. Após instalado, clique em "Abrir";
- 5. Siga o passo-a-passo dado pelo próprio app;
- 6. Libere todas as permissões exigidas;
- 7. Após seguir todos esses passos, a instalação estará finalizada e você poderá acessar o link enviado por qualquer plataforma (E-mail, Site, Clipescola, Google Sala de Aula, Whatsapp);

### **Atenção!**

O Sistema Google pode apresentar alguma instabilidade ocasionando um possível erro no acesso ao link, pedimos, por favor, que você reinicie o seu dispositivo e siga novamente os passos acima.

# **Como Acessar o Google Meet pelo iOS (iPhone/iPad)**

#### **Passo a passo:**

- 1. Acesse a loja de Apps "Apple App Store";
- 2. Busque pelo app "Google Meet";

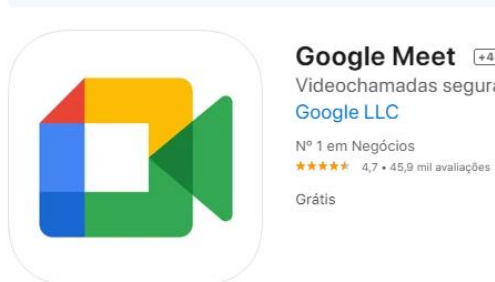

Google Meet [+4] Videochamadas seguras Google LLC

Este ann está disponível anenas na Ann Store para iPhone e iPad

- 3. Clique em Instalar;
- 4. Após instalado, clique em "Abrir";
- 5. Siga o passo-a-passo dado pelo próprio app;
- 6. Libere todas as permissões exigidas;
- 7. Após seguir todos esses passos, a instalação estará finalizada e você poderá acessar o link enviado por qualquer plataforma (E-mail, Site, Clipescola,Google Sala de Aula, Whatsapp);

#### **Atenção!**

O Sistema Google pode apresentar alguma instabilidade ocasionando um possível erro no acesso ao link, pedimos, por favor, que você reinicie o seu dispositivo e siga novamente os passos acima.

# **Como Acessar o Google Meet pelo Computador**

#### **Passo a passo:**

Acesse o link enviado disponíveis nas plataformas (Site, ClipEscola, GoogleSala de Aula ou Whatsapp);

Exemplo: <https://meet.google.com/lookup/g5srid33zl>

Após clicar no link, uma nova aba se abrirá no seu navegador;

Faça o login;

### **Obs:**

Você não precisa de uma Conta do Google para participar de vídeo chamadas do Meet. No entanto, se você não tiver uma Conta do Google, o organizador da reunião ou alguém da organização precisará autorizar seu acesso à reunião.

Clique em "Participar da Reunião" e aguarde a sua entrada.

#### **Atenção!**

O Sistema Google pode apresentar alguma instabilidade ocasionando um possível erro no acesso ao link, pedimos, por favor, que você reinicie o seu dispositivo e siga novamente os passos acima.

# **Como Acessar o Google Sala de Aula pelo Computador**

Acesse a página da Google e realize o Login com a conta do (a) aluno(a). Abaixo as orientações de como o endereço da conta de e-mail do (a) aluno deverá ser construído.

#### **1ª Orientação**

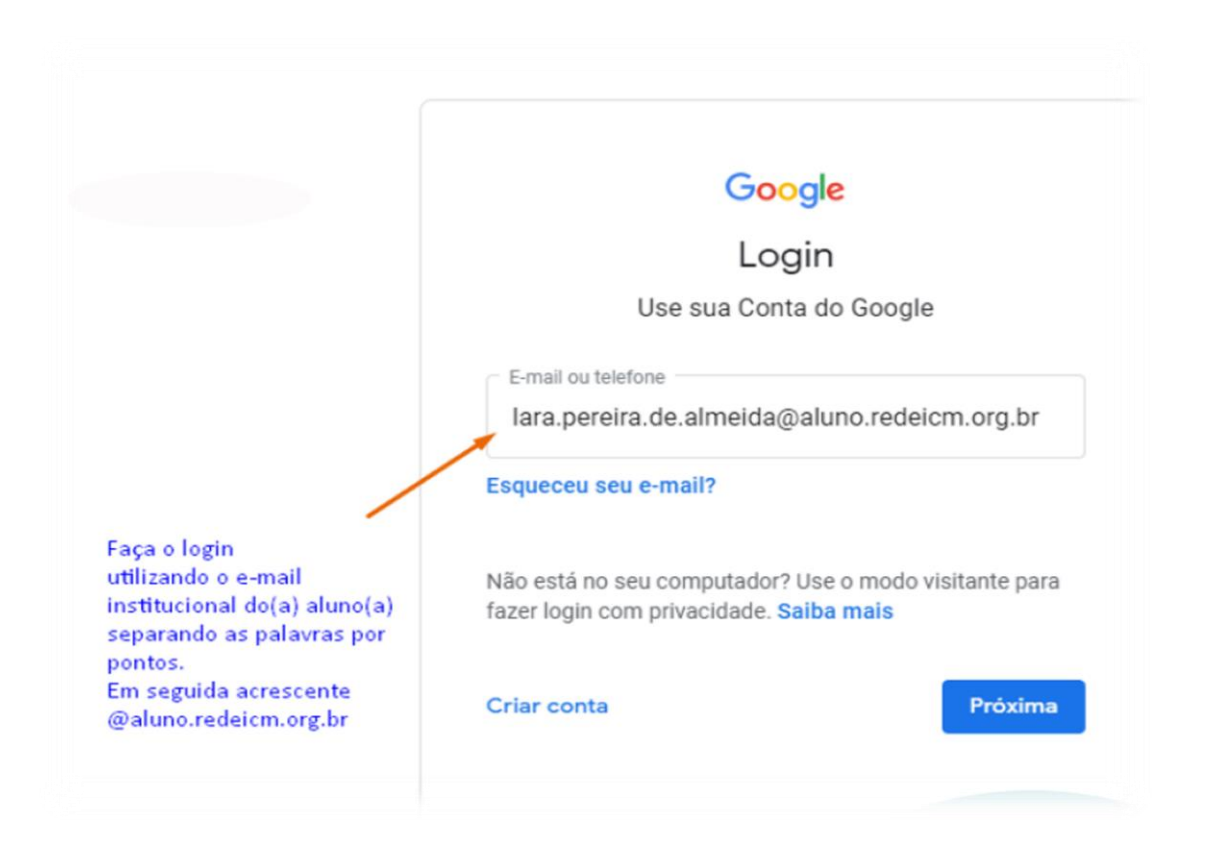

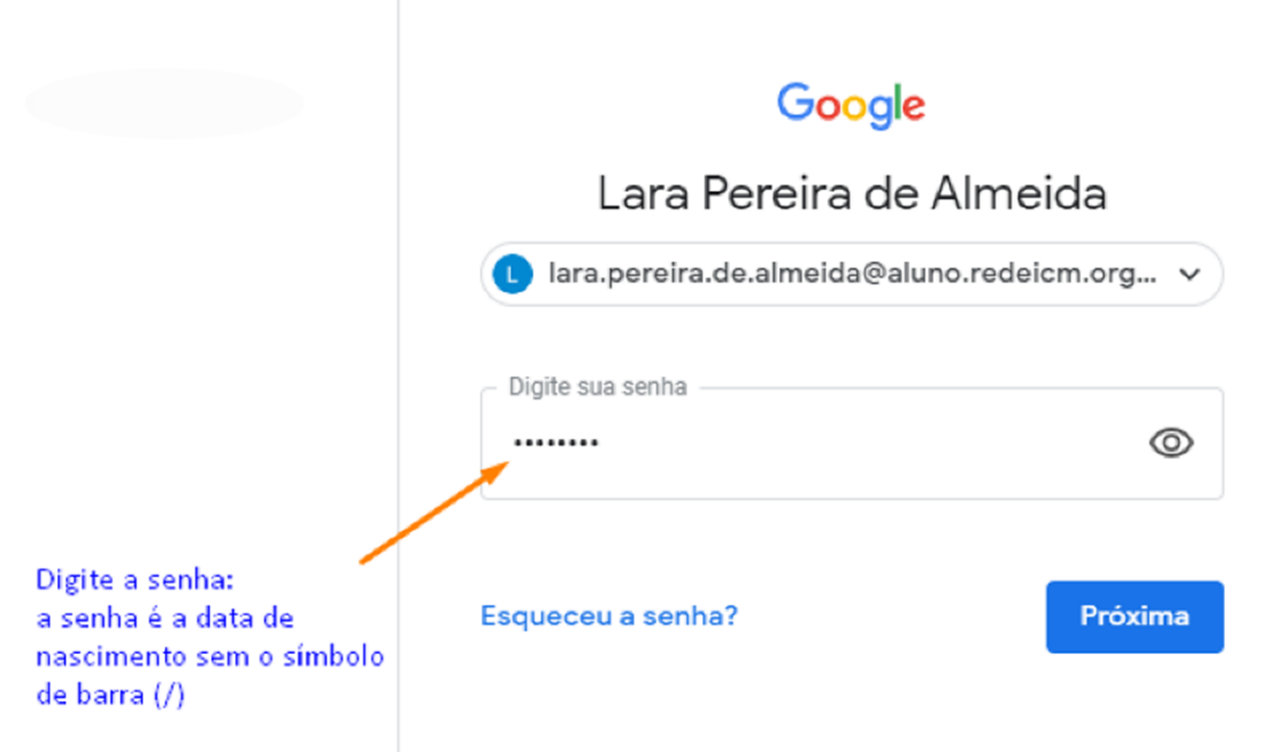

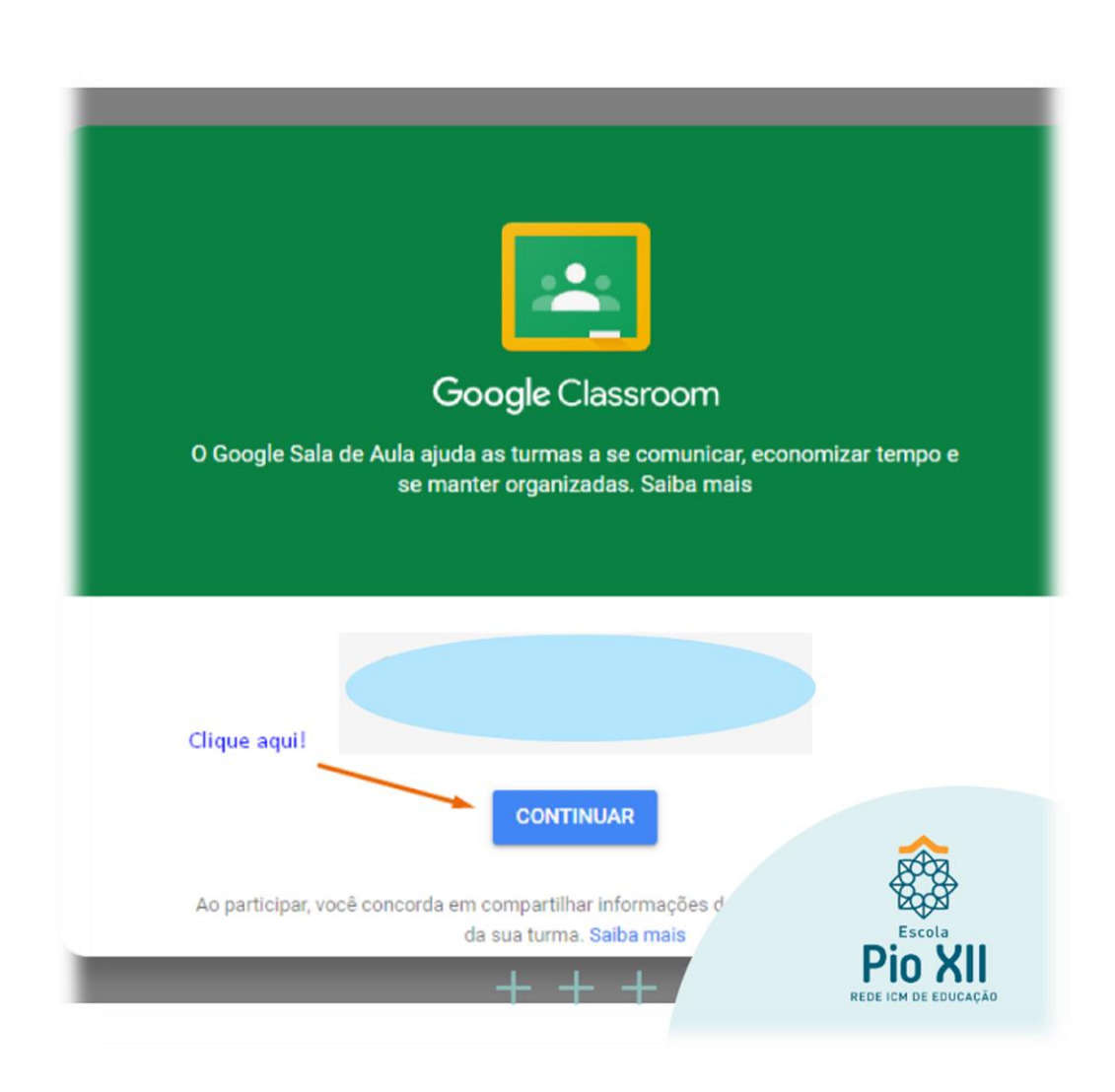

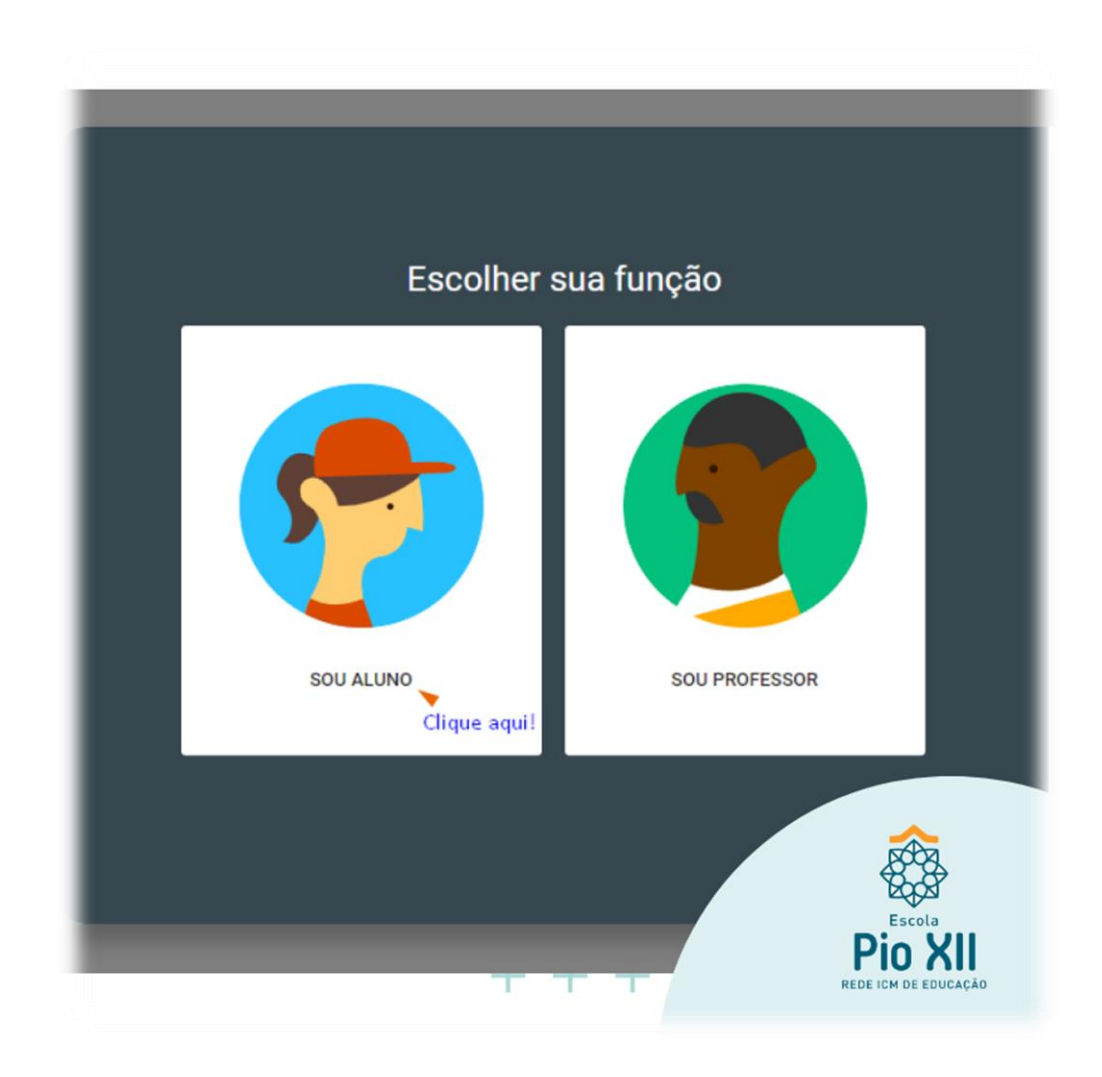

### $\equiv$  Google Sala de Aula

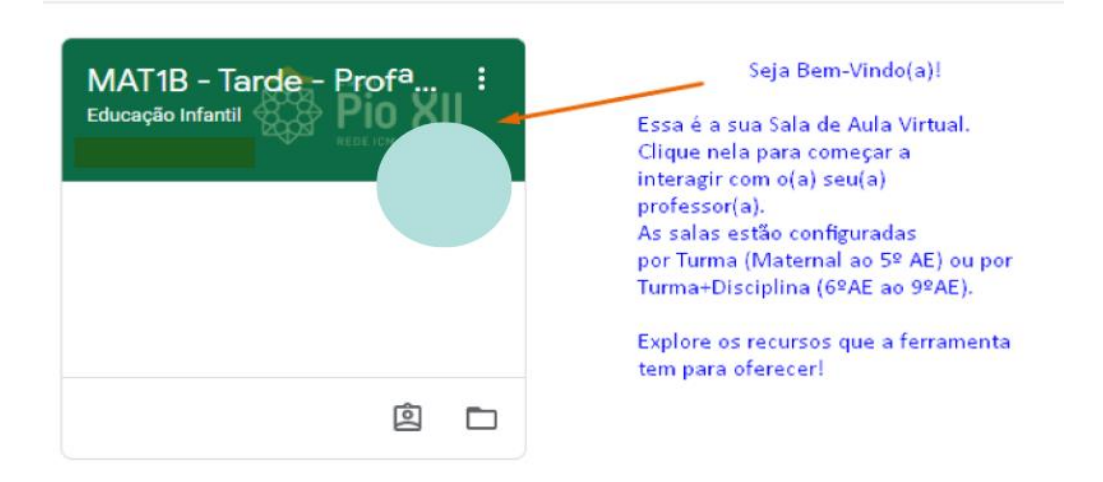

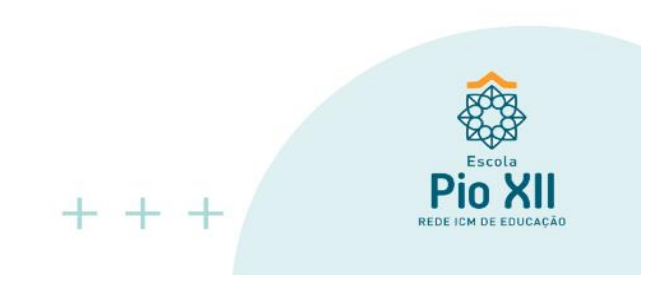

### **Observação:**

Para acesso ao Google Sala de Aula pelo Android ou iOS (iPhone/iPad), baixe o app "Google Sala de Aula" através da loja de aplicativos, siga as orientações de instalação e faça o login com a conta do(a) aluno(a) conforme as orientações acima.